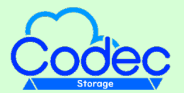

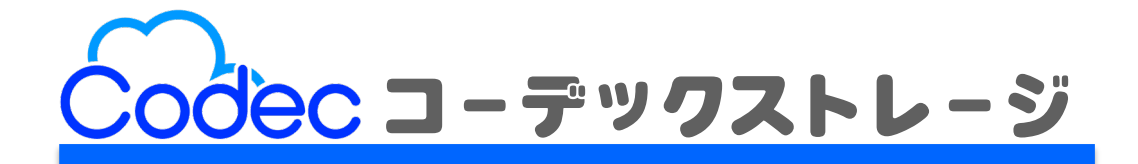

# 利用マニュアル

新規契約お申込み編

このたびはコーデックストレージをお選びいただきまして誠にありがとうございます。 本マニュアルでは本サービスのお申込みの手順についてご説明いたします。

第6.0版

※一部画面イメージは開発中のものです。実際の画面とは一部異なる場合がありますのでご注意ください。 ※本書に記載されている会社名、システム名、製品名は一般に各社の登録商標または商標です。 なお、本文および図表中では、「™」、「®」は明記しておりません。

# 利用マニュアルについて

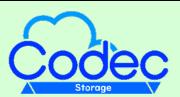

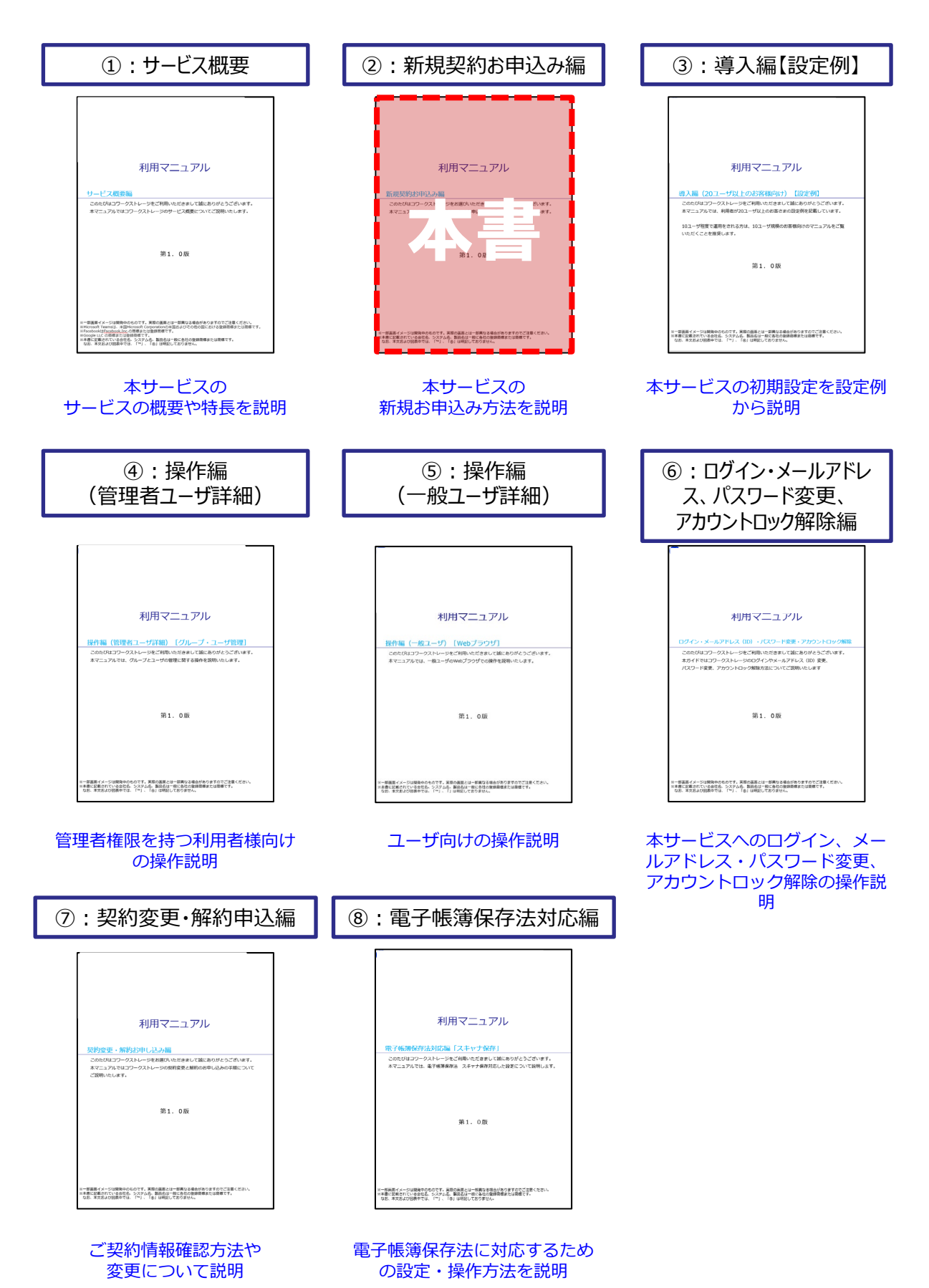

# 改版履歴

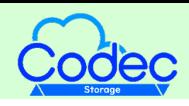

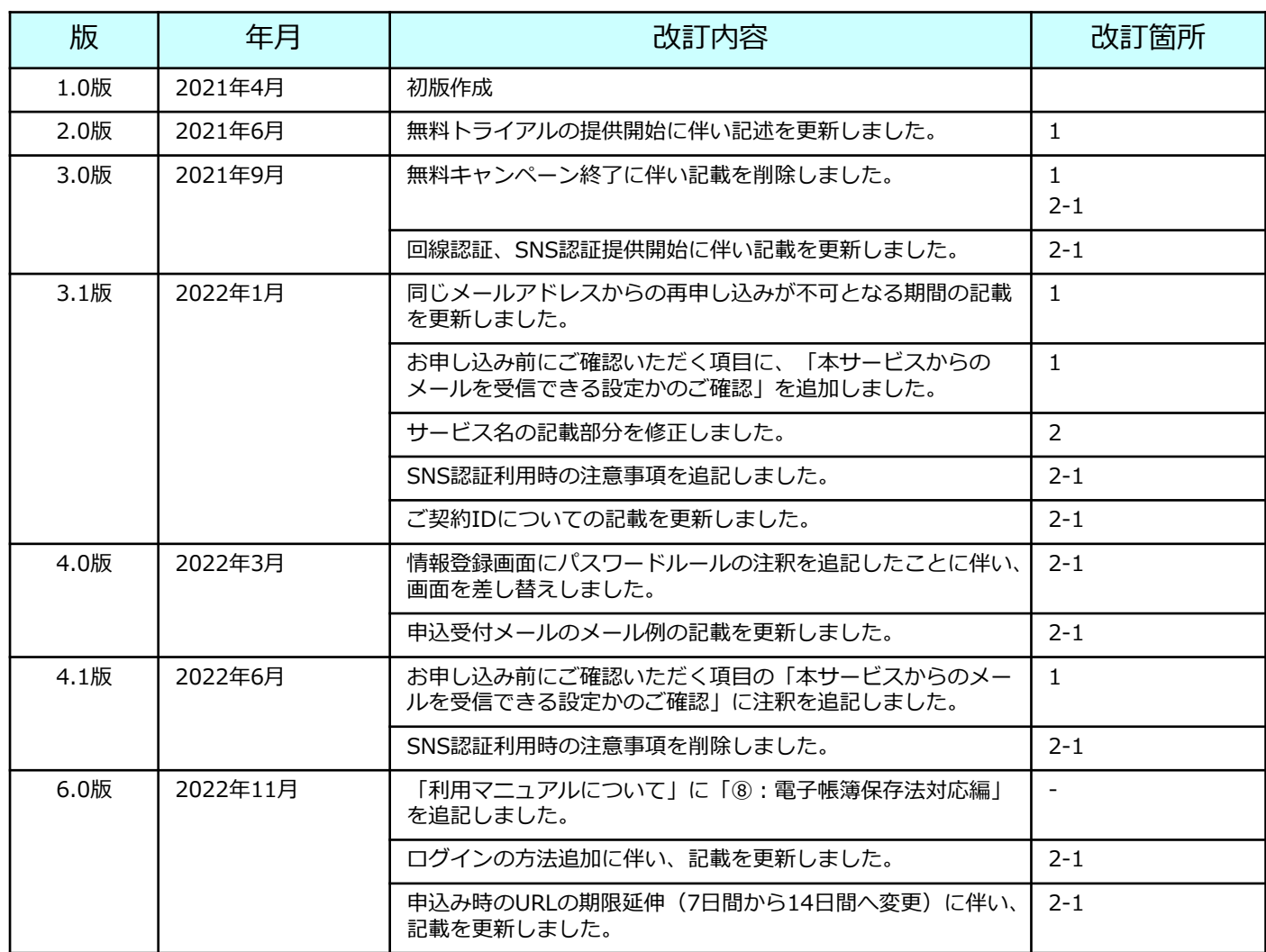

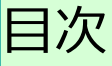

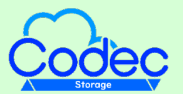

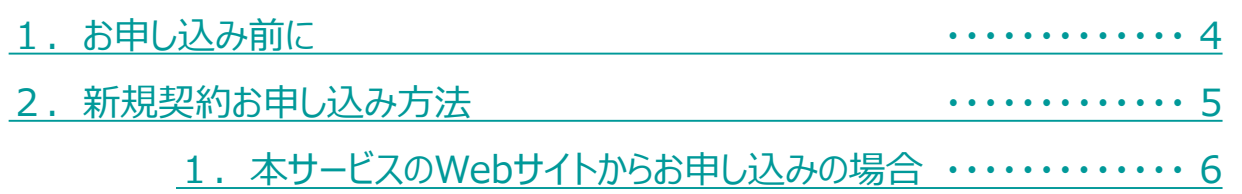

<span id="page-4-0"></span>1 お申し込み前に

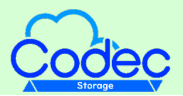

本サービスのお申し込み前に以下の3点ご確認ください。

(1)ご利用環境をご確認ください。

ご利用環境が本サービスの提供条件に該当するかご確認ください。 ※提供条件の詳細は、利用マニュアル「サービス概要編」の「7.提供条件」を参照くだ さい。

(2)お申し込みするプランを決定してください。

■無料トライアル : 30日間無料で提供

※30日以内に基本プランをお申込みいただくことで、継続してアカウント をご利用いただけます

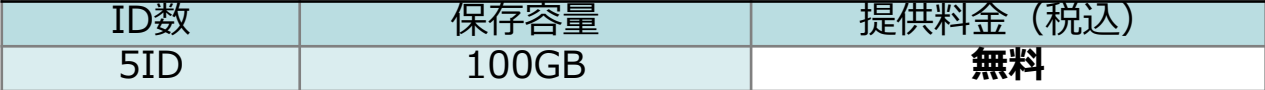

■基本プラン : 利用人数および保存容量に応じたプラン

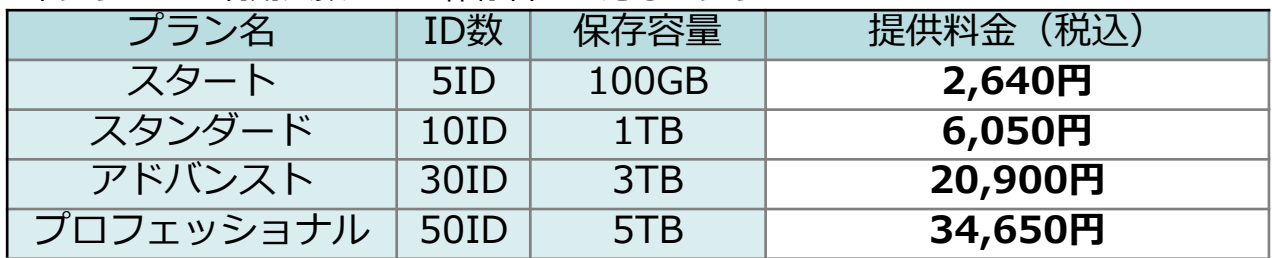

■追加オプション: 上記基本プランに対し、ID・容量を追加

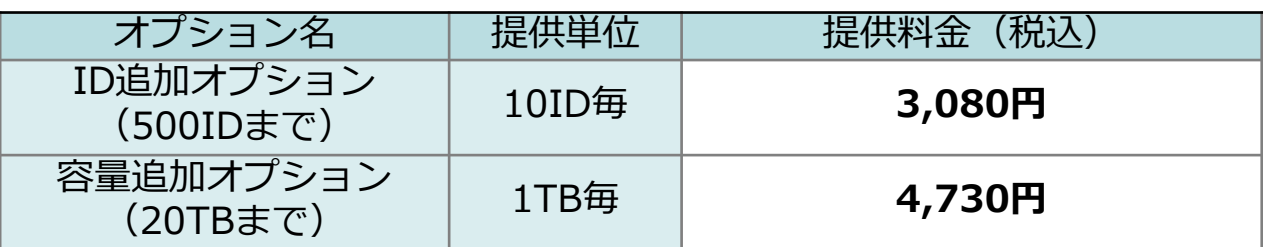

**※本サービスのご利用にはメールアドレスが必要となります。利用者毎にメールアドレス をご用意ください。また、同じメールアドレスを異なる契約の利用者として登録すること はできませんのでご留意ください。**

**※基本プランを解約した場合は50日程度、無料トライアルをお申し込みでトライアル期間が 終了した場合は200日程度、同じメールアドレスからの再申し込みは不可となりますので ご了承ください。**

(3)本サービスからのメールを受信できる設定かをご確認ください。

本サービスからのメールは送信元のメールのドメインが「@cloud-nas.net」となります。 メールフィルター設定を実施されている場合は「@cloud-nas.net」ドメインの許可設定 や迷惑メールとならないように設定変更をお願いします。 ※メール転送時は、メール転送先もご確認ください。

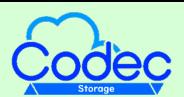

<span id="page-5-0"></span>本サービスの新規契約のお申し込みは、本サービスのWebサイトから お申し込み可能です。簡単な流れは以下の通りです。

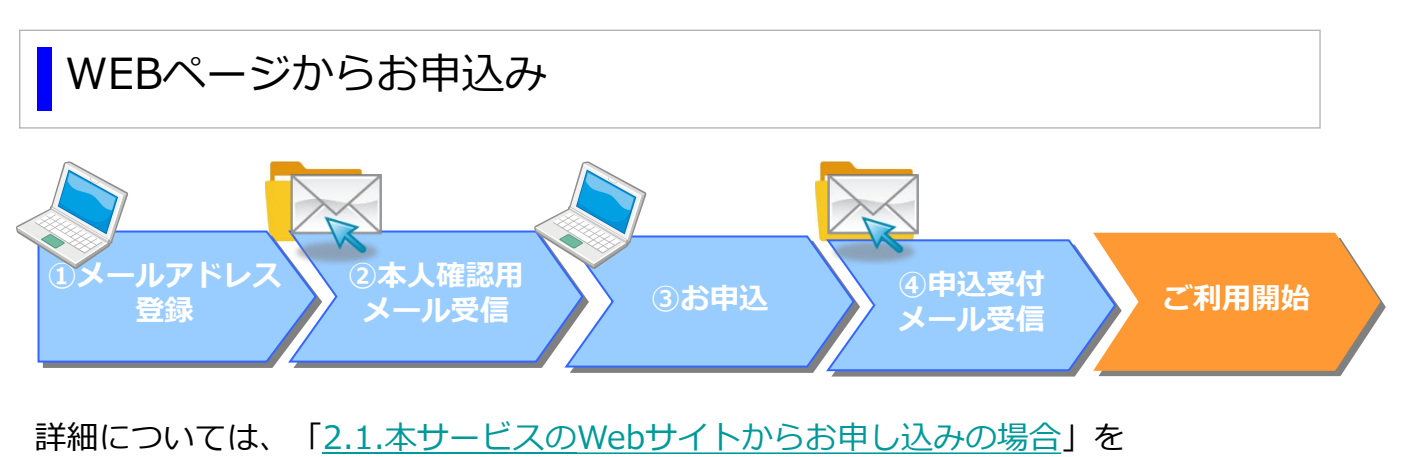

参照ください。

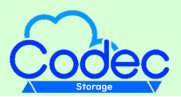

<span id="page-6-0"></span>本サービスのWebサイトからお申し込みの場合、 以下の手順でお申し込みください。

(1)メールアドレス登録画面で、メールアドレスを登録します。

以下のURLにアクセスし、メールアドレス登録画面を開いてください https://login.cloud-nas.net/samlp/Mu6gwSp5QjrRnZusUDsigUKIflHir0mr?view=1

無料トラアイルをお申込みの場合 : https://login.cloud-nas.net/samlp/Mu6gwSp5QjrRnZusUDsigUKIflHir0mr?view=1&route\_plan=1

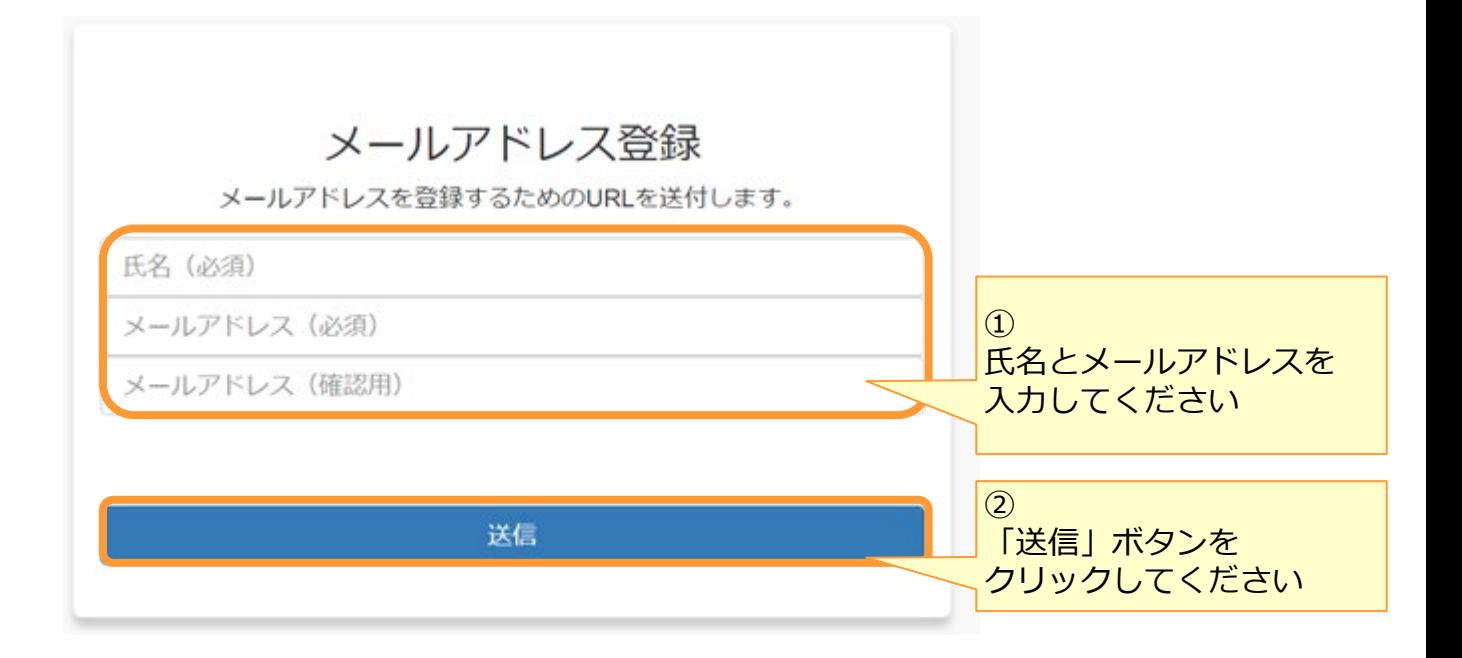

# 2 新規契約お申し込み方法

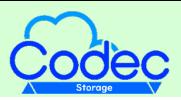

## **1.本サービスのWebサイトからお申し込みの場合**

(2)本人確認メールを受信します。

登録したメールアドレス宛に、本人確認メールを送信します。 メールをご確認いただき、メール本文内の申込用ページのURLをパソコンのブラウザで 開きます。

件名:【コーデックストレージ】メールアドレス登録通知

本文:

〇〇 様

この度は、コーデックストレージへのご登録ありがとうございます。

このメールは、コーデックストレージのお申込みにあたって 登録されたメールアドレスがご登録者本人のものであるかを 確認するためにお送りしています。

このメールアドレスがご登録者のものである場合は、 14日以内に下記のURLにアクセスして、お申込みに必要な事項を 記入してください。 https://cc.ncfs.ntt-east.jp/dev/app/account-regist?〇〇

ログイン方法に認証連携しているサービスアカウントを設定する場合 は、当該サービスのアカウントからログアウトした後に、

本メールに記載のリンクにアクセスし、 コーデックストレージのログイン設定を進めることを推奨します。 ※お客さまが意図しない認証連携サービスのアカウントに紐づいて しまうことを防ぐため

<ご注意> 本メールは、お客様がコーデックストレージに ご登録手続きいただいた際に送信しているものです。 お心あたりがない場合は、メールを破棄してください。 <有料プラン>

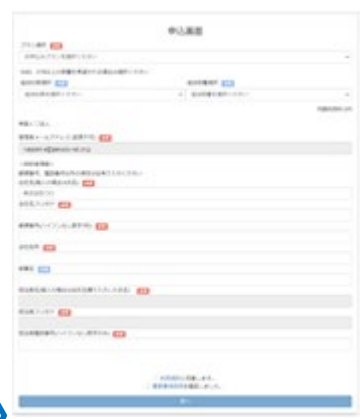

# <無料トライアル>

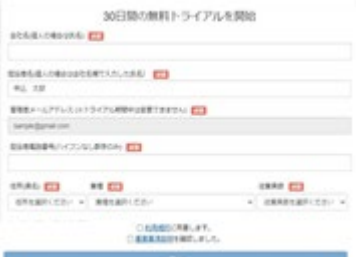

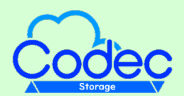

# (3)申込情報を登録します。

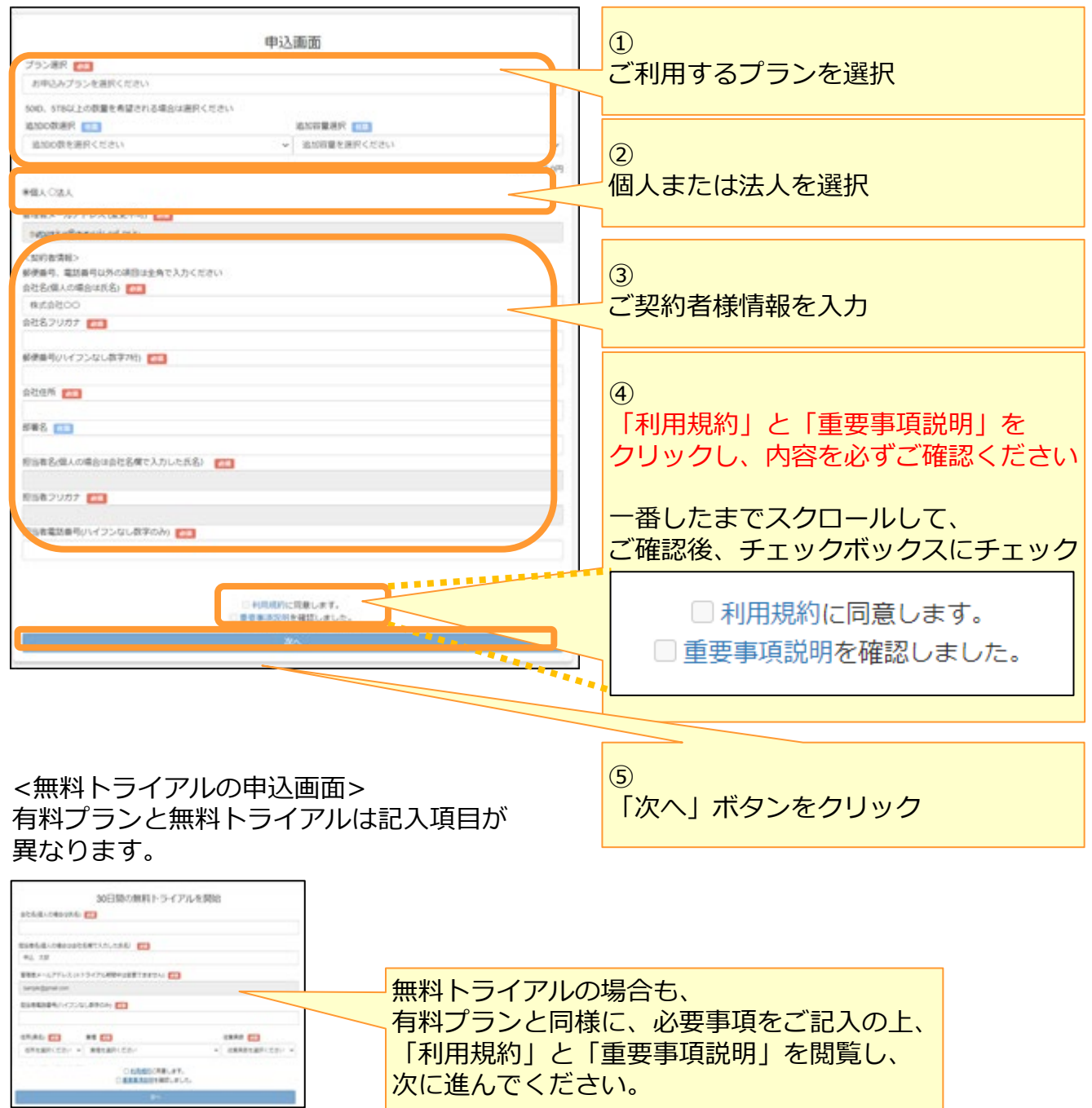

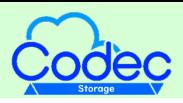

# (4) ログインする方法を選択します。

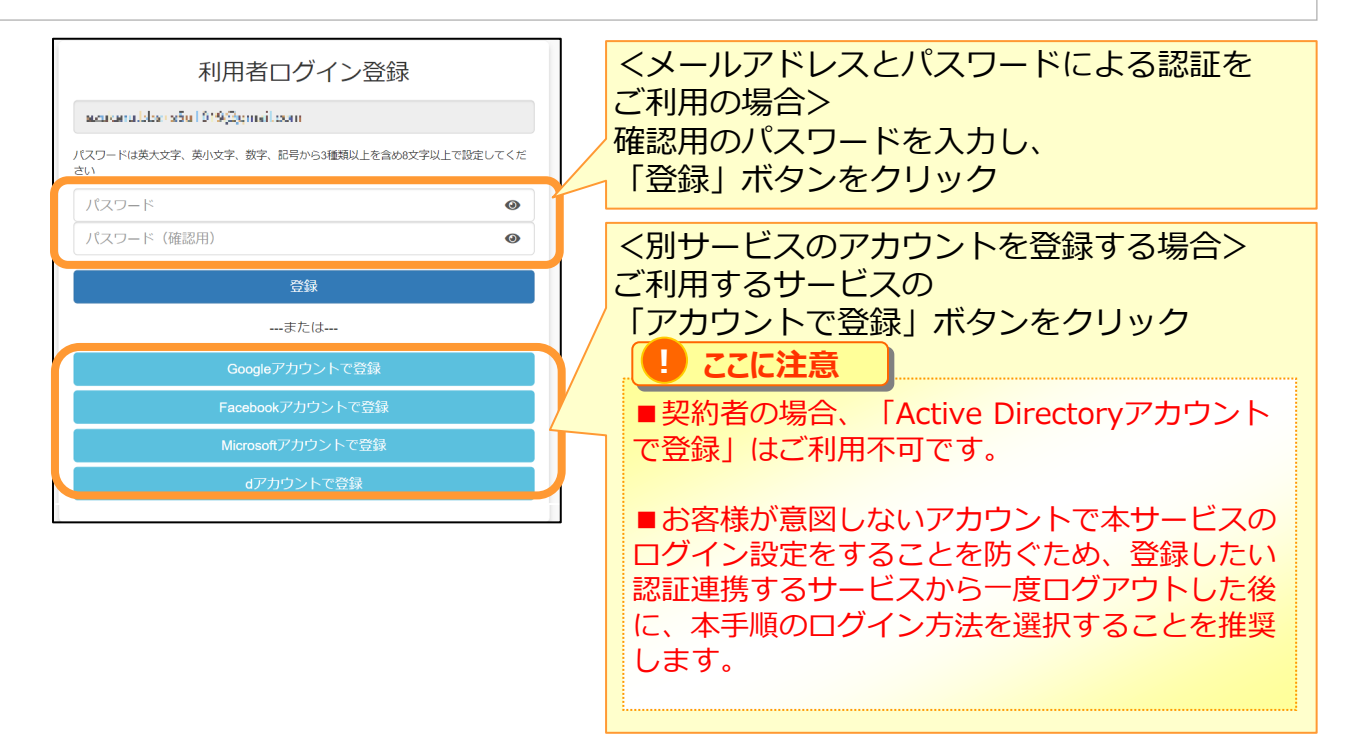

# (5)申込内容を確認します。

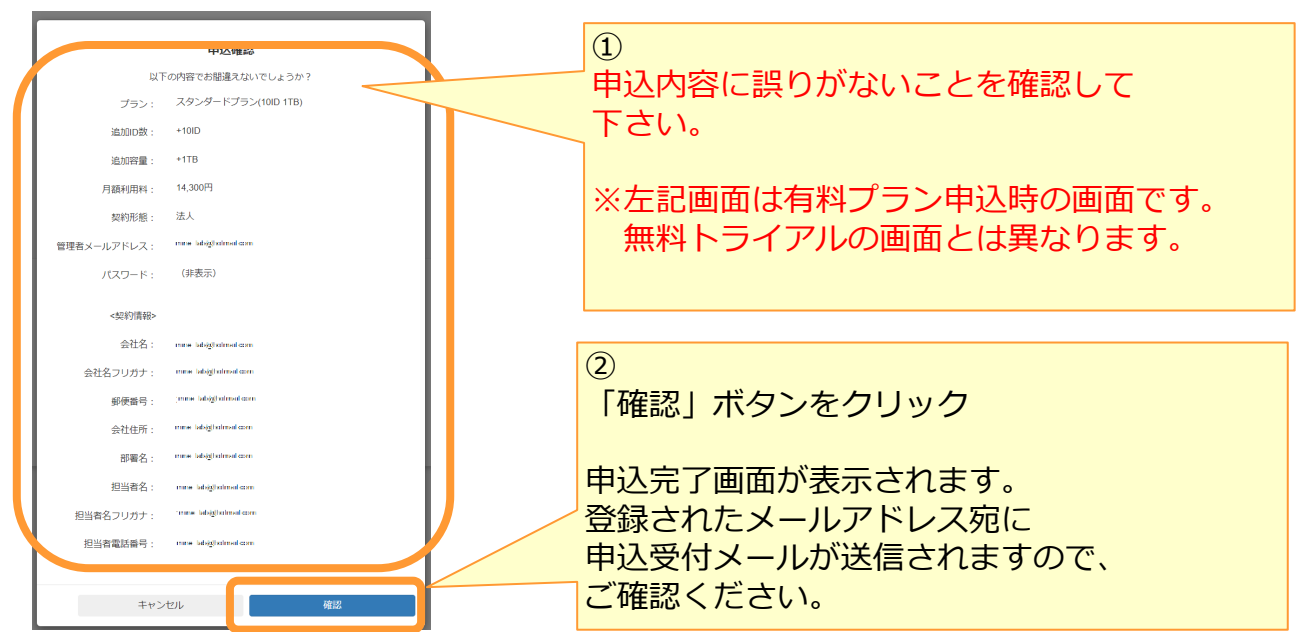

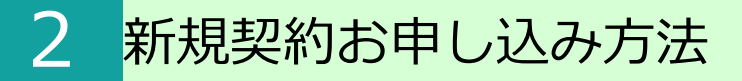

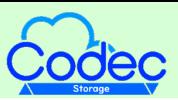

(6)(4)のログインする方法で「別サービスのアカウントを登録」を選択した場合は、 以下の設定を実施します。 ※パスワードを登録した場合は、(7)を参照ください。

#### 各サービスの認証画面でログインし、本サービスのログイン方法の登録を完了します。

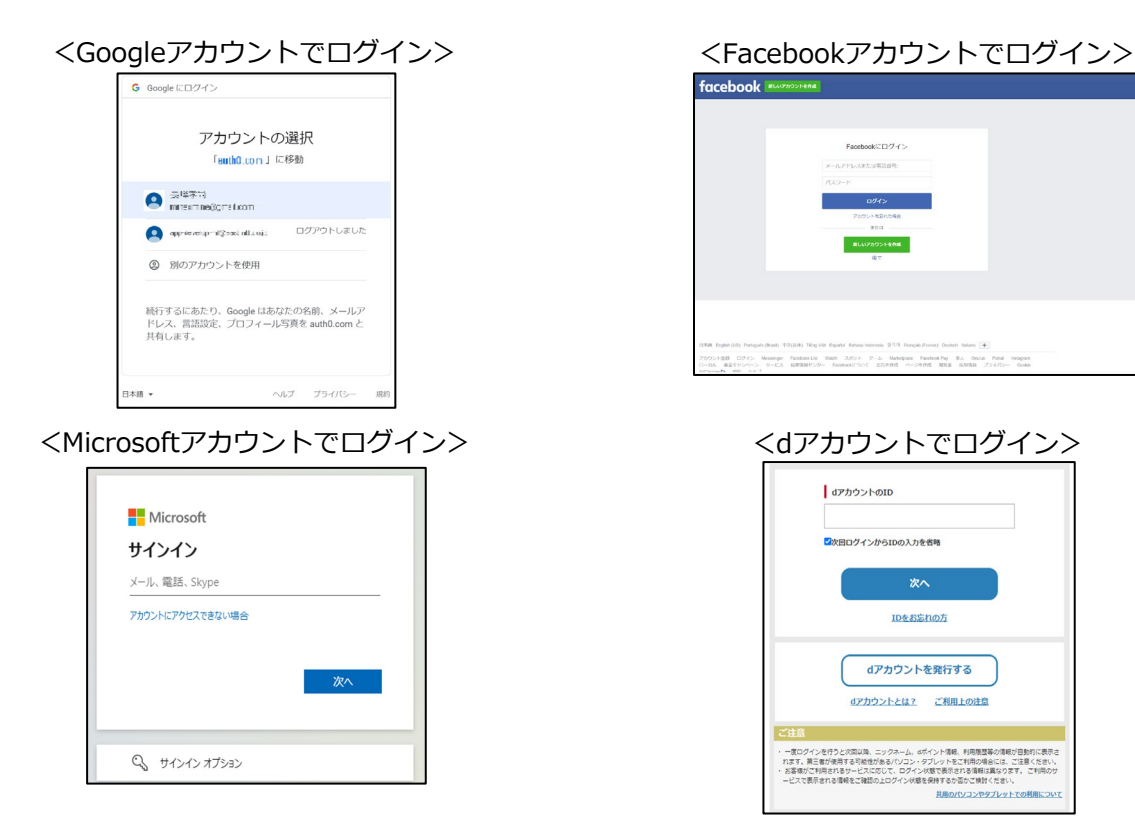

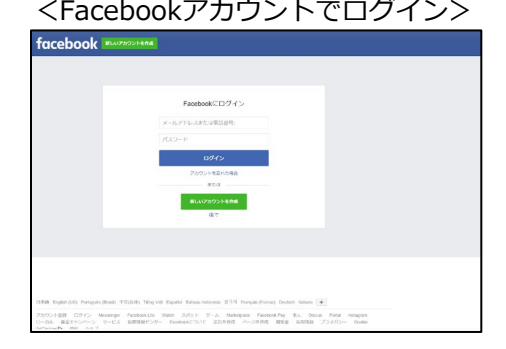

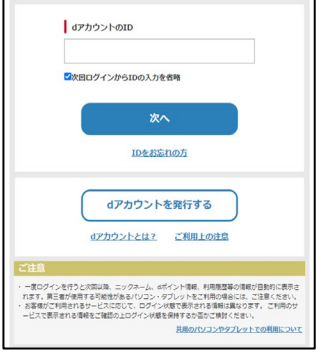

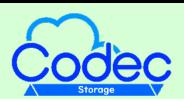

## (7)申込受付メール受信します。

お申込み完了後、申込完了画面が表示され、 登録したメールアドレス宛に、以下のような申込受付メールが送信されます。 メール本文に書かれている申込内容をご確認ください。

※無料トライアルをご契約の場合は、申込完了メールが通知されます。 メール件名:【コーデックストレージ】無料トライアル新規申込完了/ご利用開始のご案内

件名:【コーデックストレージ】新規申込受付 本文: *[ご契約者様の会社名]* 様 この度は、コーデックストレージをお申し込みいただき誠にありがとうございます。 お客さまのお申込みについて下記のとおり受付しましたのでご連絡いたします。 本サービスはご利用できる状態となっておりますので、 メール下部に記載のマニュアルをご覧いただき、セットアップをお願いいたします。 契約ID、課金開始日等は弊社内での処理が完了次第ご連絡いたします。 なお、お申込みの際にご確認いただいた利用規約、重要事項説明書は署名欄のリンクより いつでも確認できます。 ■ポータル画面ログイン情報 ・ポータルサイトURL:*[ログイン画面のURL]* ・ログインID(メールアドレス):*[契約者様が登録されたメールアドレス]* ・パスワード:ご登録いただいたパスワード ※本日より、本メールにてお知らせのログインIDにてご利用することができます。 ※ログイン方法の設定時に認証連携してるサービスのアカウントをご登録の場合は、 ご登録いただいた当該サービスのアカウントでログインできます。 ■回線認証用ログイン情報 ・ログインURL: *[回線認証用ログイン画面のURL]* ※ご利用には、上記ポータル画面で回線情報登録が必要となります。 ※ログインID/パスワードは上記ポータルと同様です。 ■お申込み内容 ・プラン選択:*[契約者様が選択されたプラン]* ・追加ID数:*[契約者様が選択された追加ID数]* ・追加容量:*[契約者様が選択された追加容量]* ・契約形態:*「契約者様が選択された個人/法人]* ・管理者メールアドレス:*[契約者様が登録されたメールアドレス]* <契約者情報> ・会社名(個人の場合は氏名):*[契約者様が登録された会社名]* ・会社名フリガナ:*[契約者様が登録された会社名のフリガナ]* ・郵便番号:*[契約者様が登録された郵便番号]* ・会社住所:*[契約者様が登録された会社住所]* ・部署名:*[契約者様が登録された部署名]* ・担当者名:*[契約者様が登録された担当者様名]* ・担当者名フリガナ:*[契約者様が登録された担当者様名のフリガナ]* ・担当者電話番号:*[契約者様が登録された担当者様の部署]*

====================================================================== 本メールは「コーデックストレージ」のシステムより自動的に送信しております。 送信専用となっておりますので、ご返信いただきましてもご対応いたしかねますので予めご了承ください。 ======================================================================

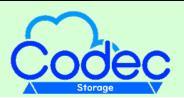

# (8)利用開始

申込受付メールの内容をご確認いただいた後、メール本文内のポータルサイトURLを パソコンのブラウザで開くと、ログイン画面を表示されます。

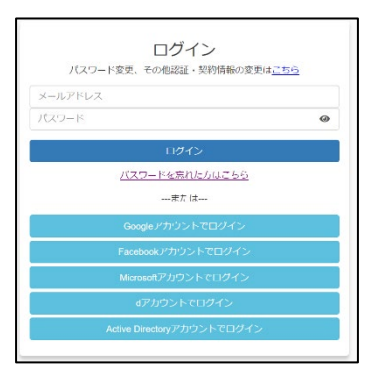

※初回ご利用時は、回線情報が登録されていないため、回線認証はご利用になれませんので、 ポータルサイトURLにアクセスしてください。

※回線認証の設定方法は、「利用マニュアル ログイン・メールアドレス(ID)・ パスワード変更・アカウントロック解除編」を参照ください。

<基本プランをご契約のお客様>

- ※申込完了メールには、問い合わせいただく際に必要なご契約ID (OCF+数字10桁) を送付しますので、申込完了メールは削除しないようにしてください。
- ※ご利用可能なログインID/パスワードを発行後、

ご契約IDが届くまで、数営業日かかる場合があります。

※当社システムの都合上、申込受付から当社サポートの受付開始まで数営業日 かかる場合があります。

<無料トライアルをご契約のお客様>

※無料トライアル期間中は、サポート対象外となります。

- ※基本プランをお申込みする際に必要な無料トライアルIDを送付しますので、
	- 申込完了メールは削除しないようにしてください。

※無料トライアルの期限をお知らせするメールを計3回(無料トライアル終了3日前、 前日、終了時)にお送りいたします。

### **以上で、新規契約のお申し込みは完了です。**

**ご利用には、本サービスのユーザ、グループ作成とフォルダ作成 などの初期設定が必要となります。 ユーザ数が10ユーザ程度であれば、 「導入編(10ユーザ規模のお客様向け) )【設定例】」を、 ユーザ数が20ユーザ以上の場合は 「導入編(20ユーザ以上のお客様向け)【設定例】」を 参照し、本サービスの初期設定を実施することを推奨します。**